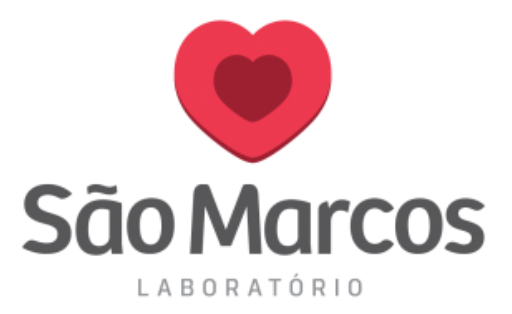

## **LANÇAMENTO DE EXAMES**

**1° passo**: Na aba **PEDIDO** / **CADASTRO DE PEDIDO**.

Na tela apresentada adicione os PROCEDIMENTOS desejados. Caso já saiba o mnemônico apenas digite-o e pressione **ENTER**, o sistema incluirá o exame.

Caso não saiba o mnemônico, comece a escrever o nome do exame e pressione **ENTER.**

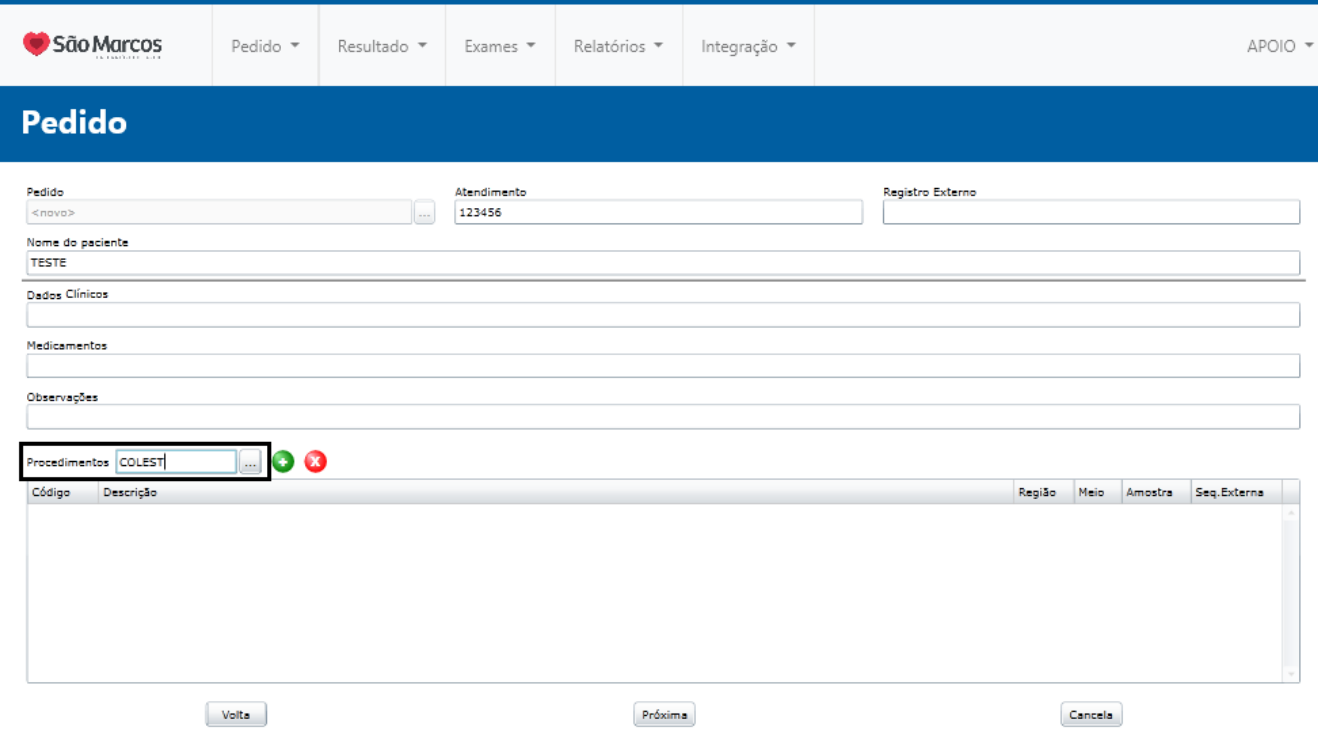

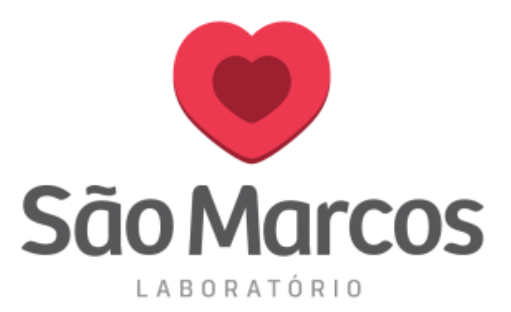

**2 ° passo:** Irá abrir a tela de Seleção de Procedimentos, nessa tela você conseguirá selecionar o exame desejado e logo após pressionar **OK** para inclui-lo.

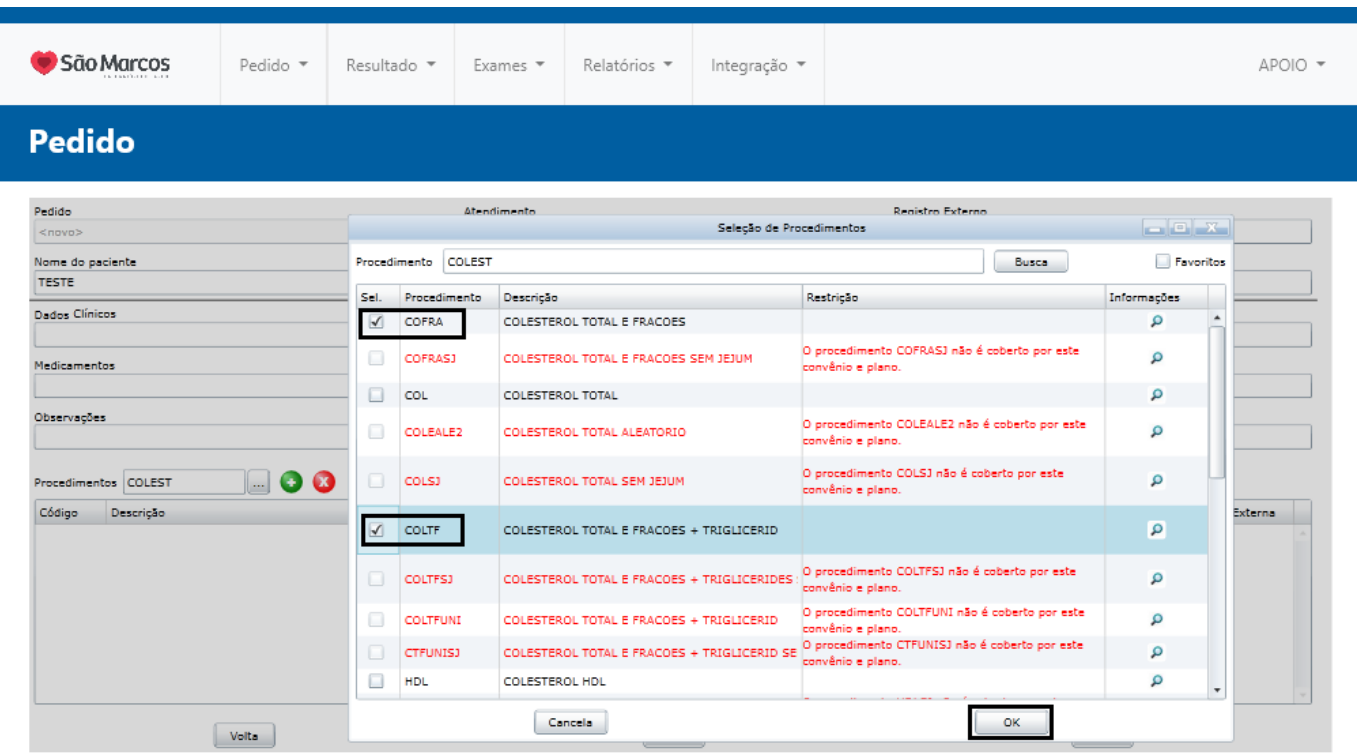

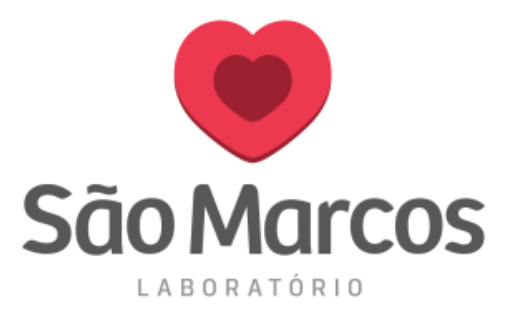

Pronto! O exame será incluído conforme mostra a tela abaixo.

Será necessário clicar em **PRÓXIMA** para finalizar o cadastro.

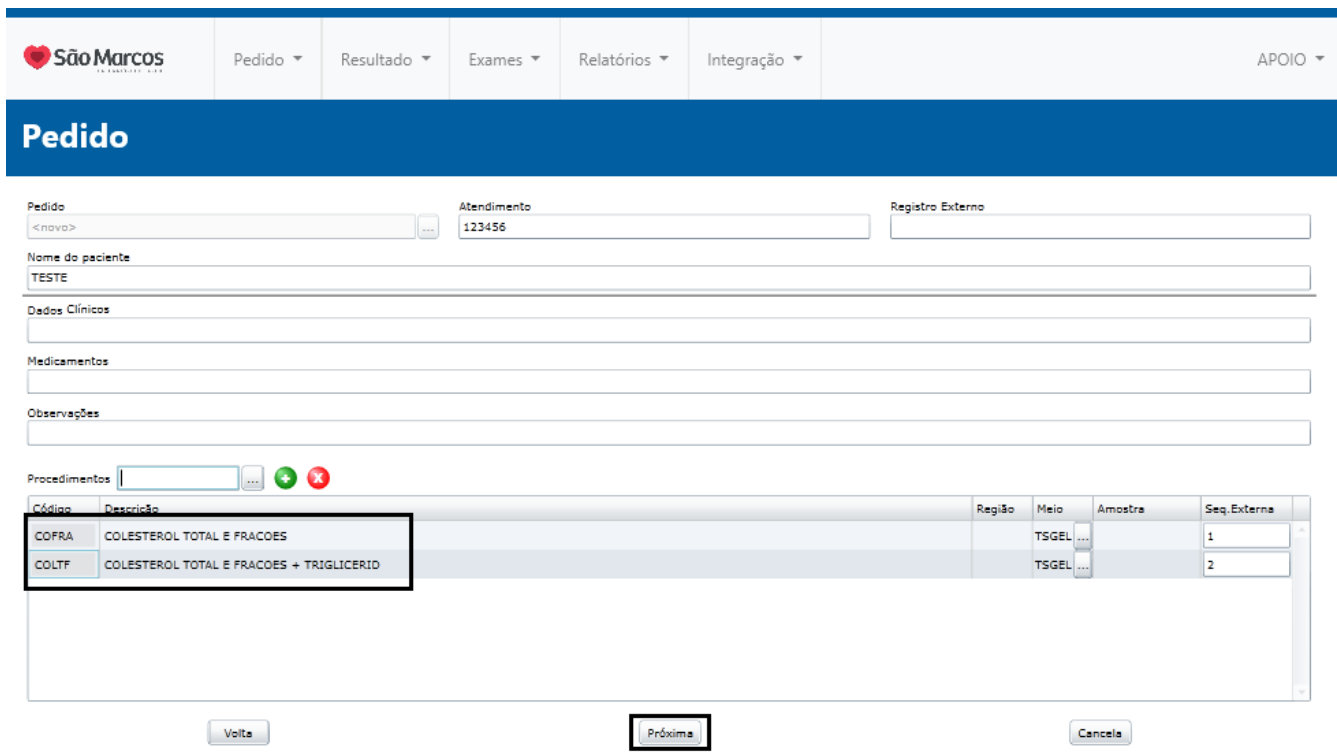